# **Getting Started**

## Collecting a Data Extract

Data collection via the 'Collect" button in CAT4, is available for Medical Director, Best Practice, Zedmed and Communicare.

1. To start a new collection click on the '**Collect**' button from the menu bar

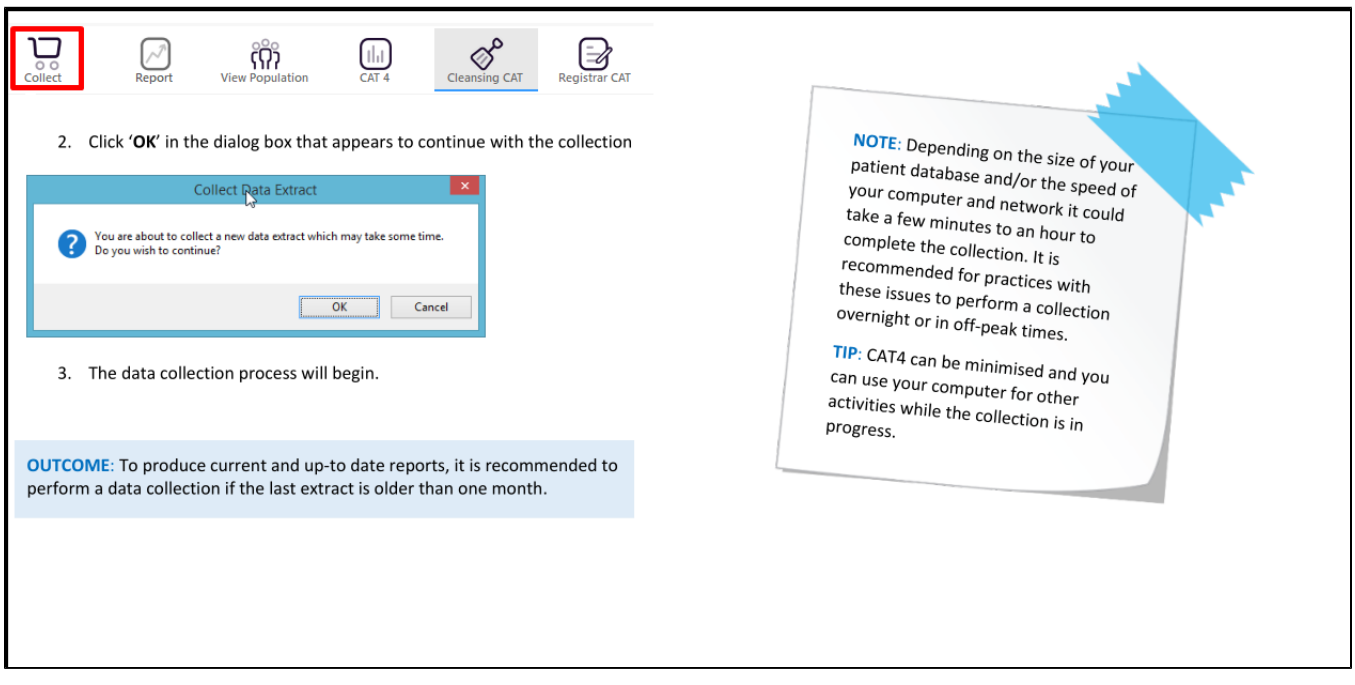

## Opening a Data Extract

To select a data extract, click on the '**Show Extracts**' option on the top left of your screen.

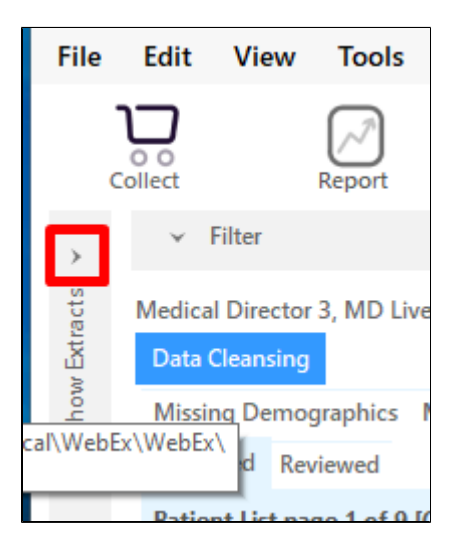

Select the required extract from the list on the left side.

**TIP**: The newest extract will appear at the top of the list. De-identified extracts are hidden by default, but if you want to see them you can toggle the 'Hide Deindentified Extracts' option on top of the extract list.

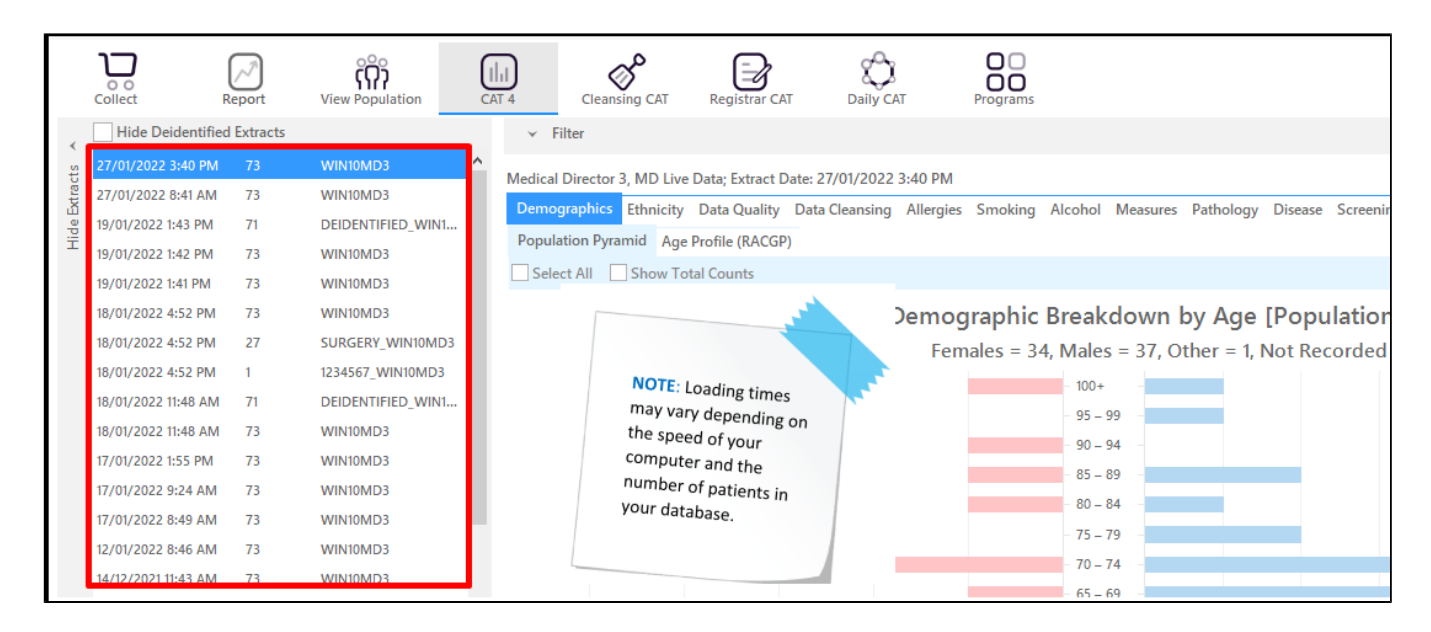

#### Using a filter

To view the filters, click on the '**Filter**' option on the top of your screen. This will open the filter panel.

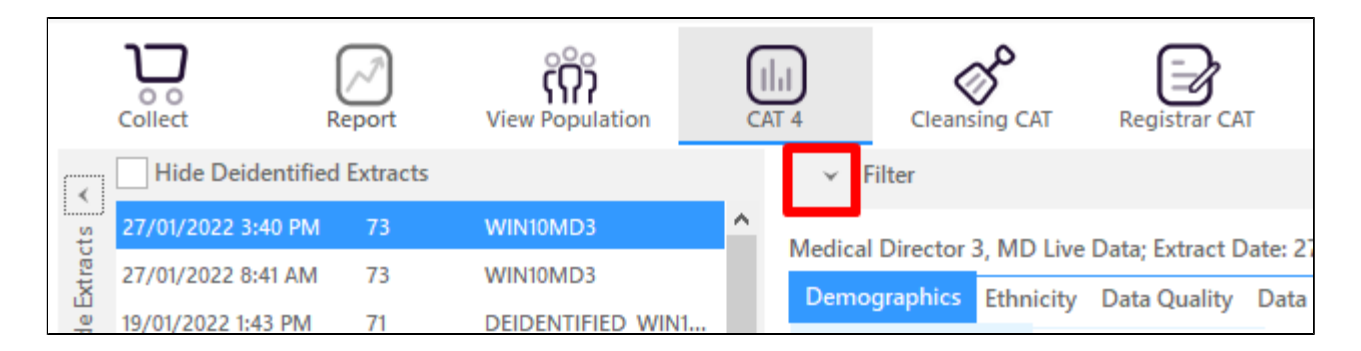

This will open a whole range of options for you to use, to filter your data for specific topics and requirements.

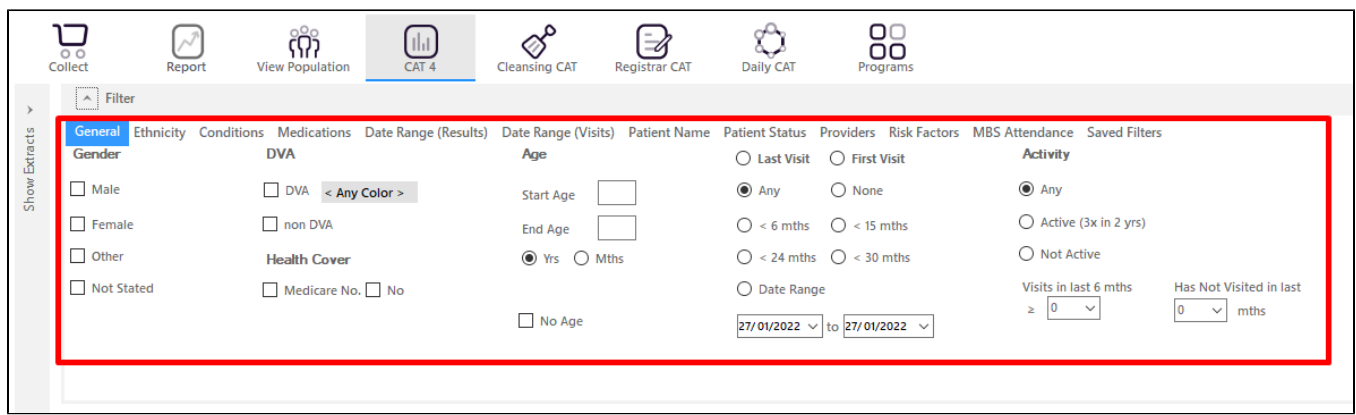

#### Starting a new search

Click on the '**Clear Filters**' button from the right hand side of the menu bar.

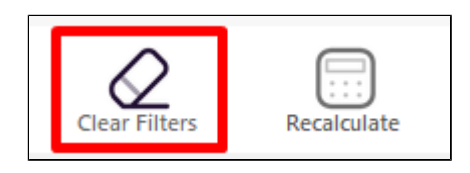

Click on the '**OK**' button to continue

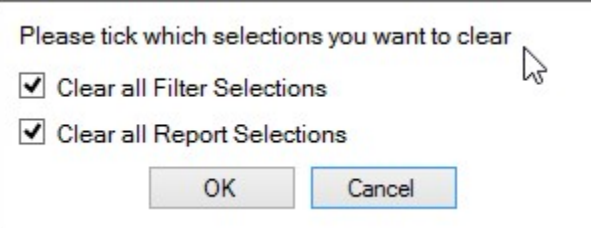

Select your new filter options and click on the '**Recalculate**' button from the right hand side of the menu bar.

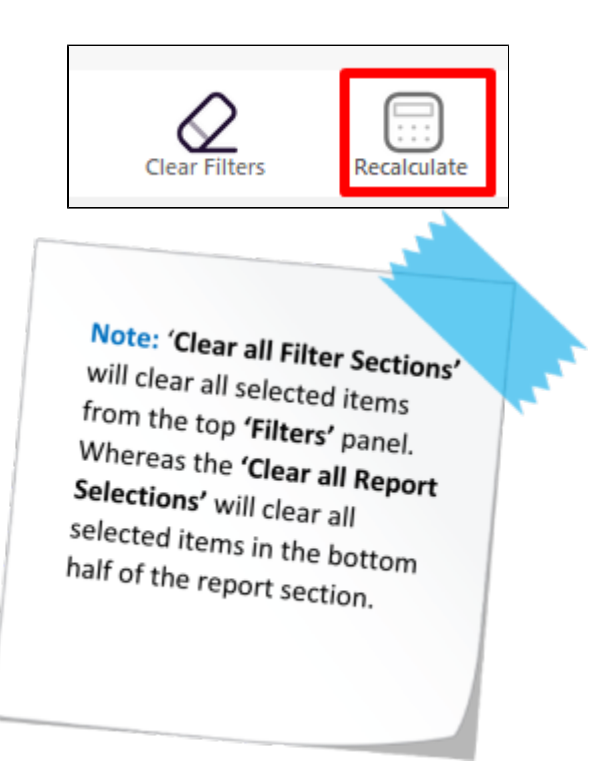

## Producing a Report of Active Patients – Option One

- 1. Click on the '**Clear Filters**' button from the menu bar before starting a new search
- 2. Under the '**General**' tab in the filters panel select the option '**Active (3x in 2yrs)**'
- 3. Click on the **'Recalculate**' button from the menu bar
- 4. Click on the '**View Population**' button from the menu bar to view the results

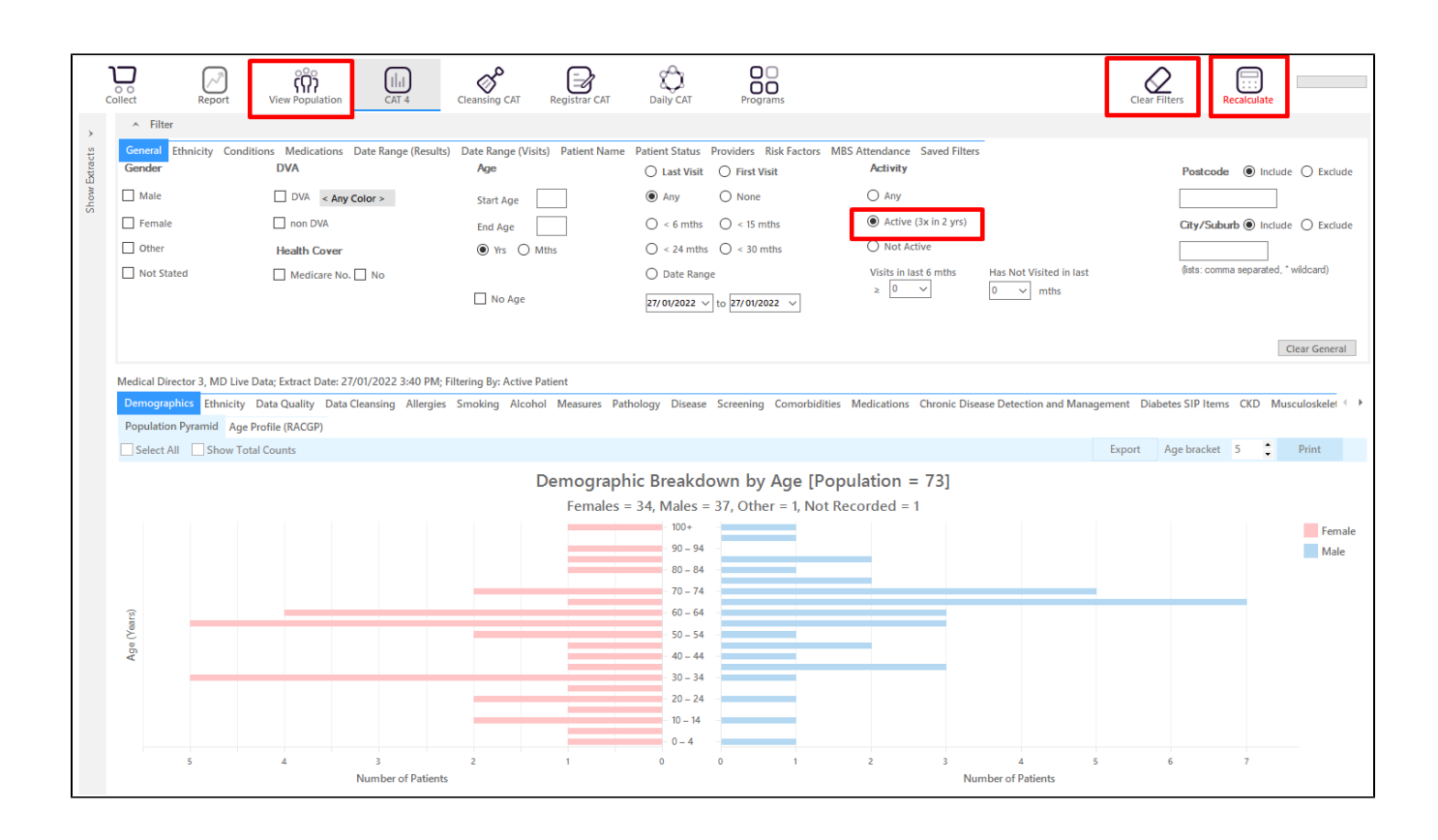

### Producing a report of Active Patients – Option Two

You can specify your own date range to categorise if a patient is active. This will produce a report of patients who have visited your practice at least once within the date range selected.

- 1. Click on the '**Clear Filters**' button from the menu bar before starting a new search
- 2. Under the '**Date Range (Visits)**' tab in the filter panel, select the required date range. This can be via the predetermined time frames or by selecting a range from the '**from and to**' option.
- 3. Click on the '**Recalculate**' button from the menu bar

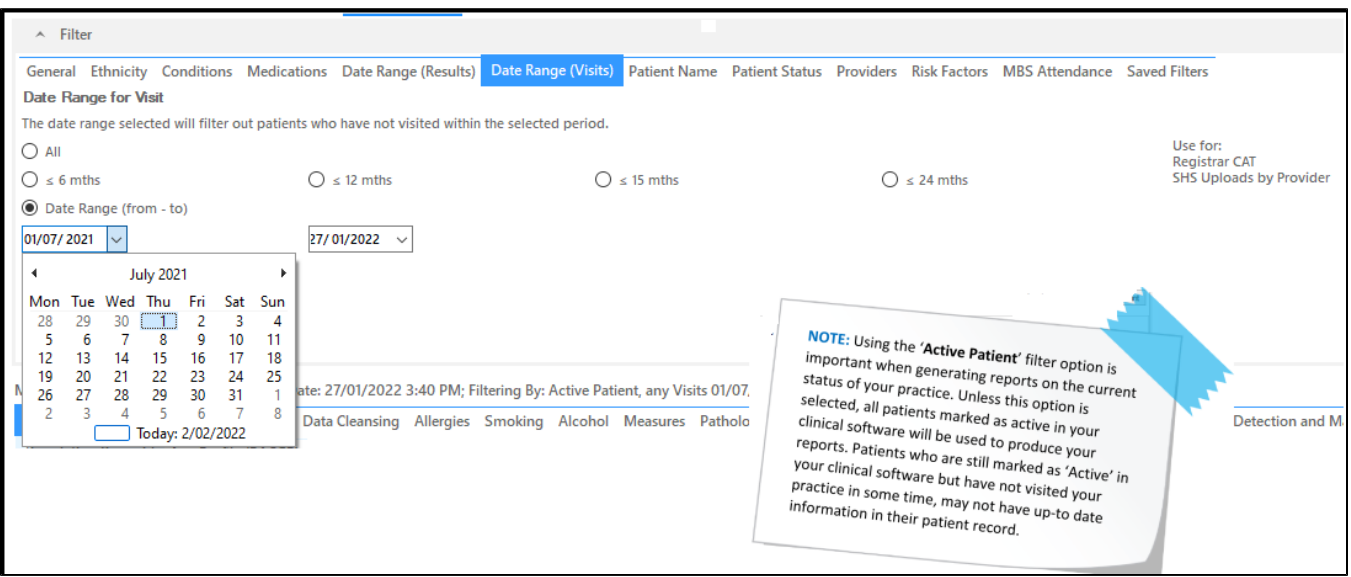